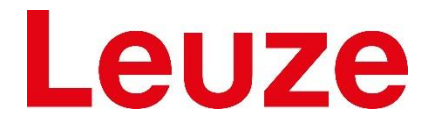

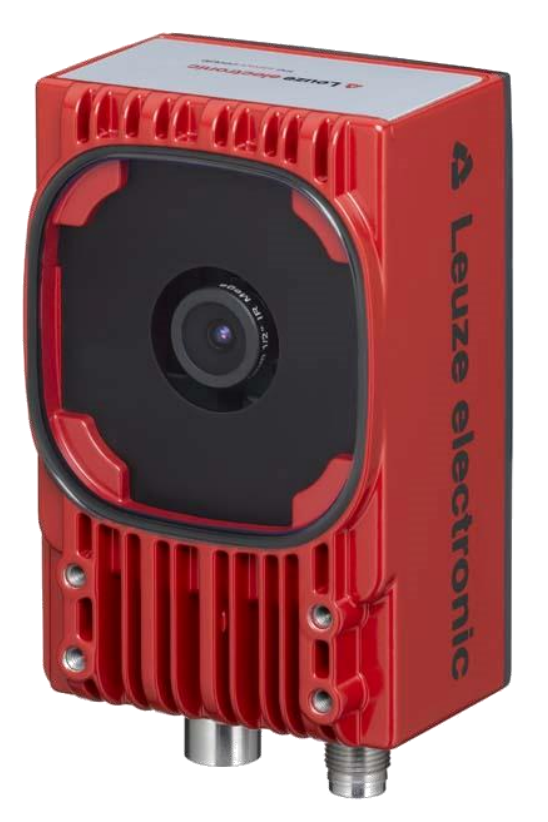

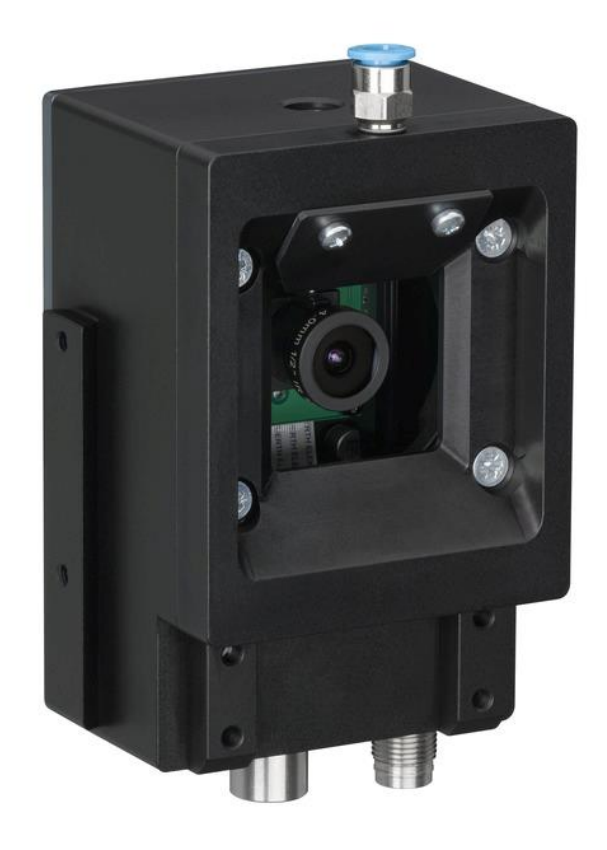

# LCAM 408*i*

# **Industrial Ethernet Camera**

**User Manual**

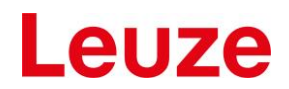

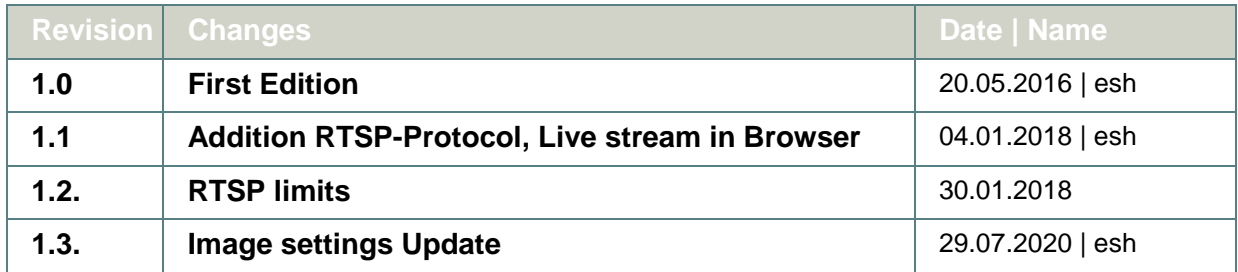

#### **DISCLAIMER**

#### **Copyright**

© 2016 Leuze electronic GmbH+Co. KG. The information, data, and figures in this document including respective references have been verified and found to be legitimate. In particular in the event of error they may, therefore, be changed at any time without prior notice. The complete risk inherent in the utilization of this document or in the results of its utilization shall be with the user; to this end, Leuze electronic GmbH+Co KG shall not accept any liability. Regardless of the applicability of respective copyrights, no portion of this document shall be copied, forwarded or stored in a data reception system or entered into such systems without the express prior written consent of Leuze electronic GmbH+Co KG, regardless of how such acts are performed and what system is used (electronic, mechanic, photocopying, recording, etc.). All product and company names are registered trademarks of the respective companies.

Our General Business, Delivery, Offer, and Payment Terms and Conditions shall otherwise apply.

#### **ELECTRONIC EMISSION NOTICES**

#### **Federal communications commission statement**

Note: This equipment has been tested and found to comply with the limits for a Class A digital device, pursuant to Part 15 of the FCC Rules. These limits are designed to provide reasonable protection against harmful interference when the equipment is operated in a commercial environment. This equipment generates, uses, and can radiate radio frequency energy and, if not installed and used in accordance with the instruction manual, may cause harmful interference to radio communications. Operation of this equipment in a residential area is likely to cause harmful interference, in which case the user will be required to correct the interference at his own expense.

Properly shielded and grounded cables and connectors must be used in order to meet FCC emission limits. ELTEC is not responsible for any radio or television interference caused by using other than recommended cables and connectors or by unauthorized changes or modifications to this equipment. Unauthorized changes or modifications could void the user's authority to operate the equipment.

This device complies with Part 15 of the FCC rules. Operation is subject to the following two conditions: (1) this device may not cause harmful interference, and (2) this device must accept any interference received, including interference that may cause undesired operation.

#### **Canadian department of communications statement**

This digital apparatus does not exceed the Class B limits for radio noise emissions from digital apparatus set out in the Radio Interference Regulations of the Canadian Department of Communications.

This class B digital apparatus complies with Canadian ICES-003.

#### **SAFETY INFORMATION**

#### **Electrical safety**

- To prevent electrical shock hazard, disconnect the power cable from the electrical outlet before reloading the system.
- When adding or removing devices to or from the system, ensure that the power cables for the devices are unplugged before the signal cables are connected. If possible, disconnect all power cables from the existing system before you add device.
- Before connecting or removing signals cables from motherboard, ensure that all power cables are unplugged.
- Make sure that your power supply is set to the correct voltage in your area. If you are not sure about the voltage of the electrical outlet you are using, contact your local power company.
- If the power supply is broken, do not try to fix it by yourself. Contact a qualified service technician or your retailer.

#### **Operation safety**

- Before installing the motherboard and adding devices on it, carefully read the manuals that came with the package.
- Before using the product, make sure all cables are correctly connected and the power cables are not damaged. If you detect any damage, contact your dealer immediately.
- To avoid short circuits, keep paper clips, screws, and staples away from connectors, slots sockets and circuitry.
- Avoid dust, humidity, and temperature extremes. Do not place the product in any area where it may become wet.

Place the product on a stable surface.

If you encounter technical problems with the product, contact a qualified service technician or your retailer.

#### **RECYCLING**

Please recycle packaging environmentally friendly:

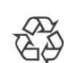

**Packaging materials are recyclable. Please do not dispose packaging into domestic waste butrecycle it.**

Please recycle old or redundant devices environmentally friendly:

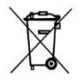

Old devices contain valuable recyclable materials that should be reutilized. Therefore please dispose old devices at collection points which are suitable.

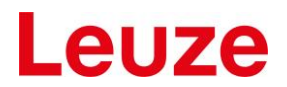

#### **GPL STATEMENT**

#### **I. GNU License**

This software product contains software covered by the GNU GPL. It may in addition contain other parts covered by other licenses (such as LGPL). A list of all modules and their licenses ("FOSS" list) is available on request (see link below), or in newer devices it is contained in the device itself (see ch. 6.3.2). The source code of all GPL-covered modules can also be requested by owners of the product (see link below).

For the GPL-covered parts this license is valid:

*Copyright (c) 2014-2017, ELTEC Elektronik AG Copyright © 2014-2017, ELTEC Elektronik AG*

*This program is free software: you can redistribute it and/or modify it under the terms* of the GNU General Public License as published by the Free Software Foundation, *version 3 of the License, or (at your option) any later version. either version 3 of the License, or (at your option) any later version.*

*This program is distributed in the hope that it will be useful, but WITHOUT ANY This program is distributed in the hope that it will be useful, but WITHOUT ANY WARRANTY; without even the implied warranty of MERCHANTABILITY or FITNESS WARRANTY; without even the implied warranty of MERCHANTABILITY or FITNESS*  FOR A PARTICULAR PURPOSE. See the GNU General Public License for more *details.*

*You should have received a copy of the GNU General Public License along with this program. If not, see<https://www.gnu.org/licenses/>*.

The FOSS list and/or the code sources are not included in the binary distribution due to space limitations.

To request the FOSS list and/or code sources please write a mail to the following address (handling fees for code sources may apply):

ELTEC Elektronik AG Galileo-Galilei-Str. 11 55129 Mainz Germany

#### **II. Disclaimer of Warranty**

THERE IS NO WARRANTY FOR THE PROGRAM, TO THE EXTENT PERMITTED BY APPLICABLE LAW. EXCEPT WHEN OTHERWISE STATED IN WRITING THE COPYRIGHT HOLDERS AND/OR OTHER PARTIES PROVIDE THE PROGRAM "AS IS" WITHOUT WARRANTY OF ANY KIND, EITHER EXPRESSED OR IMPLIED, INCLUDING, BUT NOT LIMITED TO, THE IMPLIED WARRANTIES OF MERCHANTABILITY AND FITNESS FOR A PARTICULAR PURPOSE. THE ENTIRE RISK AS TO THE QUALITY AND PERFORMANCE OF THE PROGRAM IS WITH YOU. SHOULD THE PROGRAM PROVE DEFECTIVE, YOU ASSUME THE COST OF ALL NECESSARY SERVICING, REPAIR OR CORRECTION.

#### **III. Limitation of Liability**

IN NO EVENT UNLESS REQUIRED BY APPLICABLE LAW OR AGREED TO IN WRITING WILL ANY COPYRIGHT HOLDER, OR ANY OTHER PARTY WHO MODIFIES AND/OR CONVEYS THE PROGRAM AS PERMITTED ABOVE, BE LIABLE TO YOU FOR DAMAGES, INCLUDING ANY GENERAL, SPECIAL, INCIDENTAL OR CONSEQUENTIAL DAMAGES ARISING OUT OF THE USE OR INABILITY TO USE THE PROGRAM (INCLUDING BUT NOT LIMITED TO LOSS OF DATA OR DATA BEING RENDERED INACCURATE OR LOSSES SUSTAINED BY YOU OR THIRD PARTIES OR A FAILURE OF THE PROGRAM TO OPERATE WITH ANY OTHER PROGRAMS), EVEN IF SUCH HOLDER OR OTHER PARTY HAS BEEN ADVISED OF THE POSSIBILITY OF SUCH DAMAGES.

### CONTENT

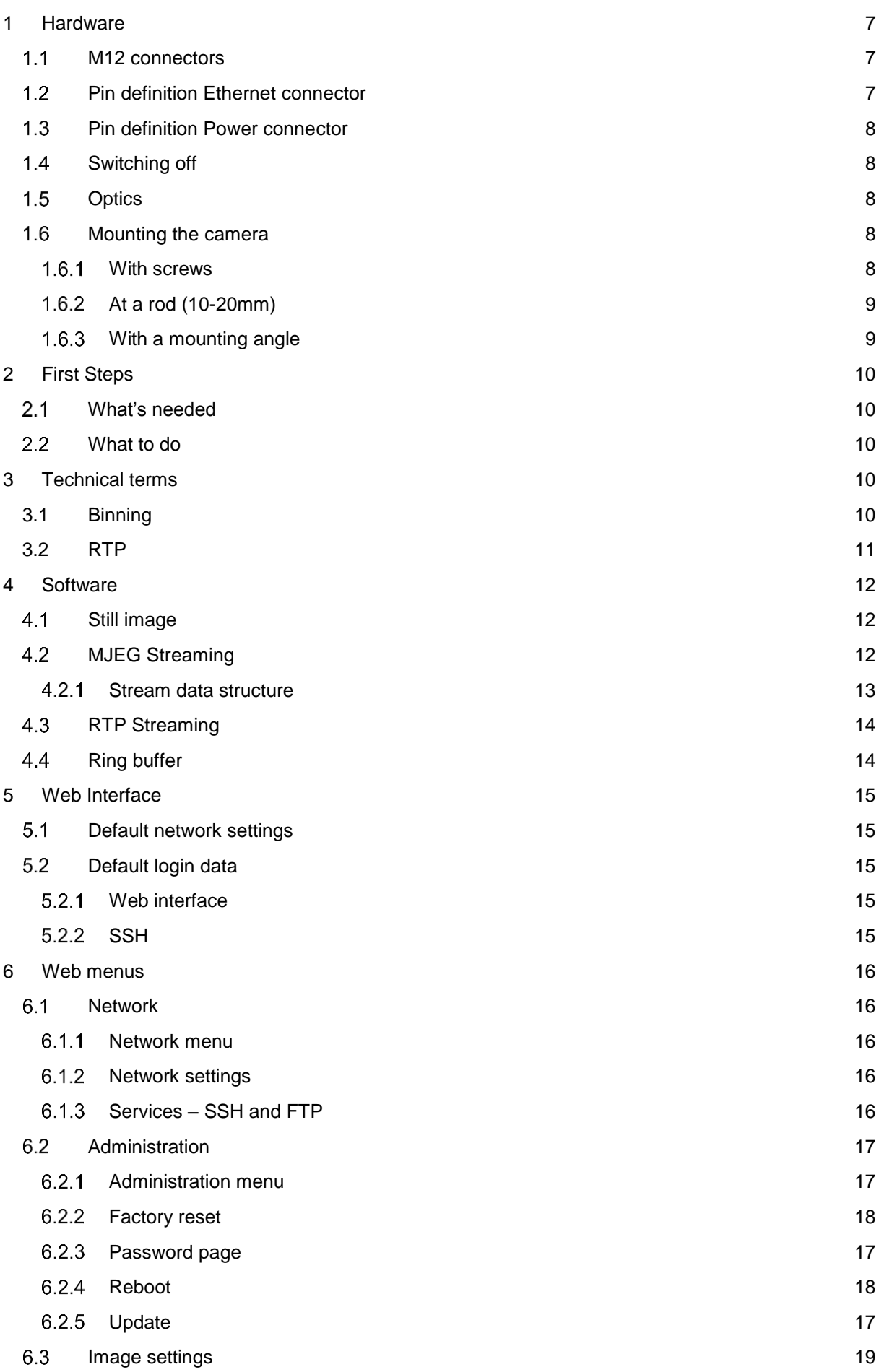

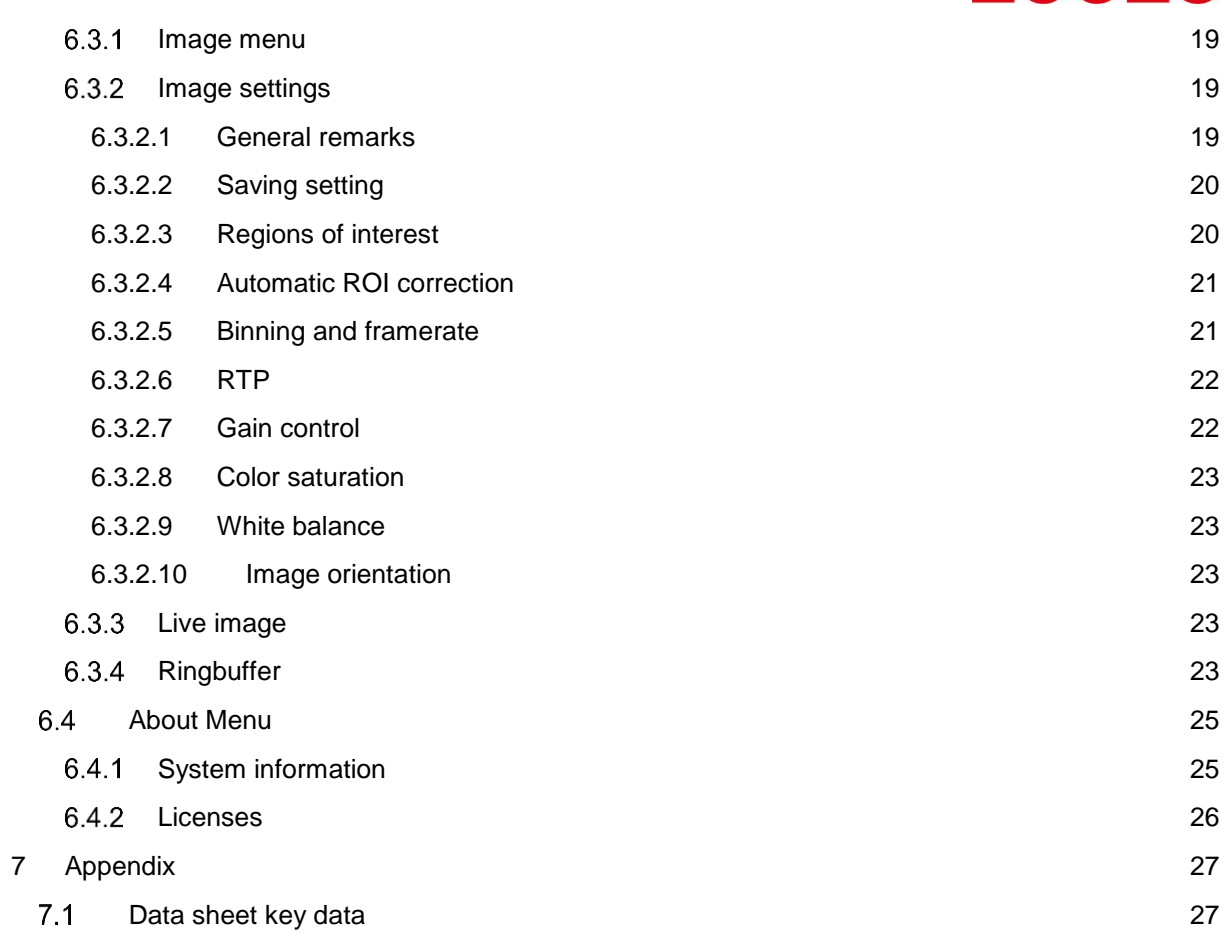

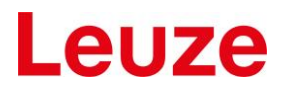

## <span id="page-6-0"></span>**1 Hardware**

This manual covers the industrial LCAM 408i with MJPEG streaming capabilities and its software. The LCAM 408i C7F-XX has outer dimensions of approx. 75 mm (L), 55 mm (W), 113 mm (H)

For more details see the datasheet.

#### <span id="page-6-1"></span> $1.1$ **M12 connectors**

The M12 connectors on the bottom side are used for Ethernet connection (named with SERVICE) and the other for Power Supply (named with PWR). It is an X-coded M12 with 8 pins (female) and an A-Coded M12 with 4 Pins. Be sure to use only matching cables.

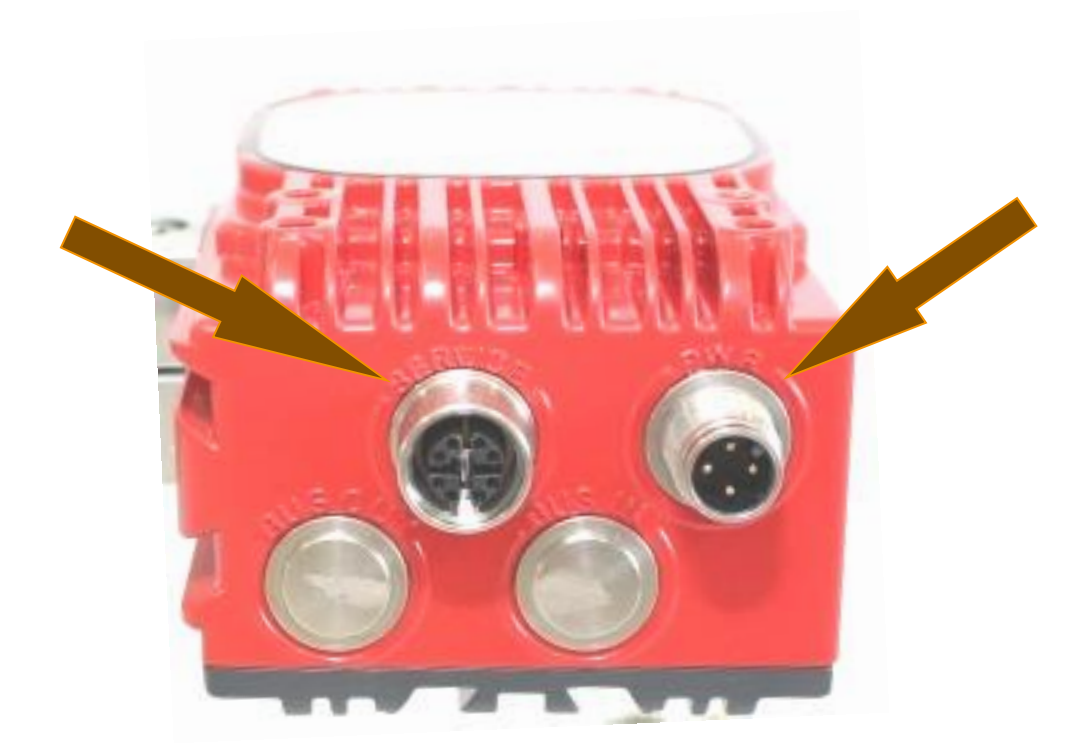

#### <span id="page-6-2"></span> $1.2$ **Pin definition Ethernet connector**

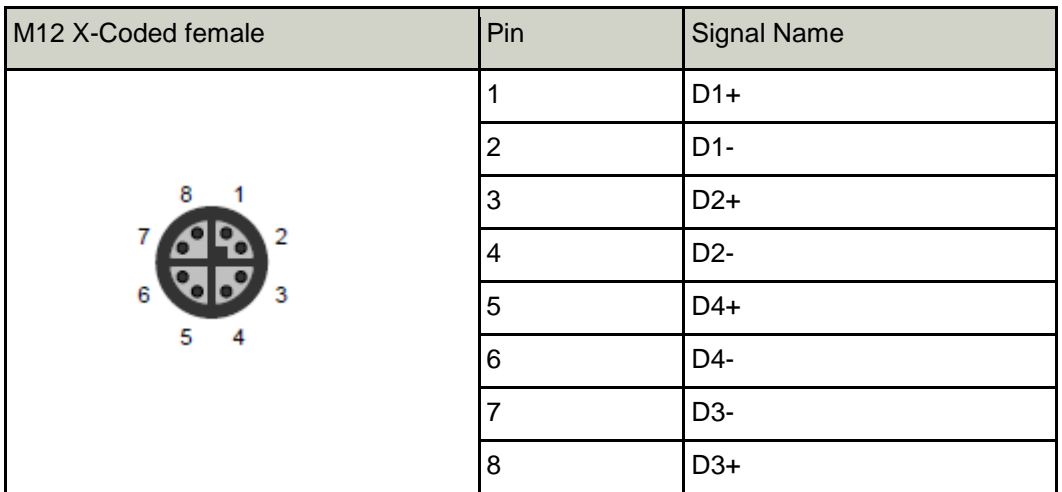

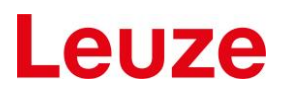

#### <span id="page-7-0"></span> $1.3$ **Pin definition Power connector**

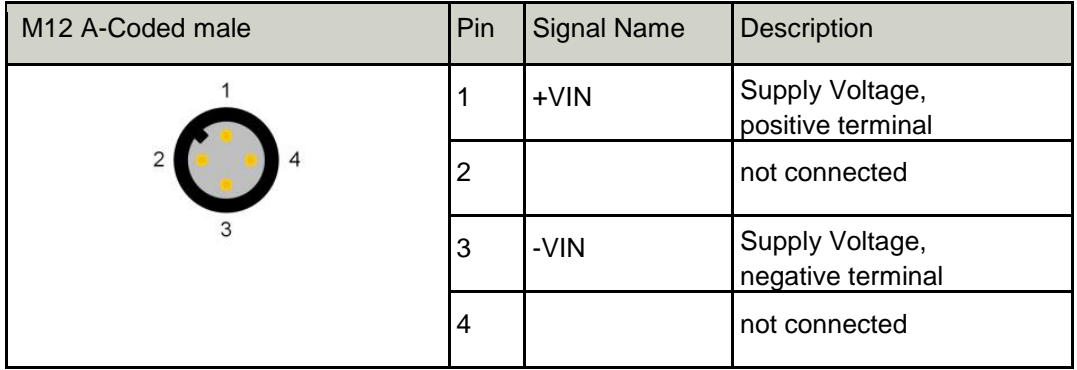

The camera needs 3,6 W for operation. The device can be powered in the range from 18 to 30 Volt DC.

#### <span id="page-7-1"></span> $14$ **Switching off**

The unit may be switched off anytime, since an overlay file system is used to store persistent data.

#### <span id="page-7-2"></span> $1.5$ **Optics**

The lens (M12) is mounted behind a protective front glass (no optical requirements) that cannot be changed be the user.

The setup the lens focus is done in the production, and cannot be changed by the user.

The field of view is

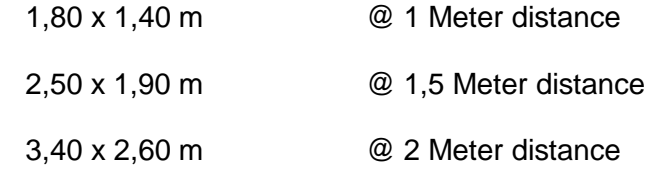

#### <span id="page-7-3"></span> $1.6$ **Mounting the camera**

There are different options to mount the LCAM 408i

### <span id="page-7-4"></span>**With screws**

The camera can by mounted to a flat surface with four M4 \* 4 screws. There is no preferred mounting direction.

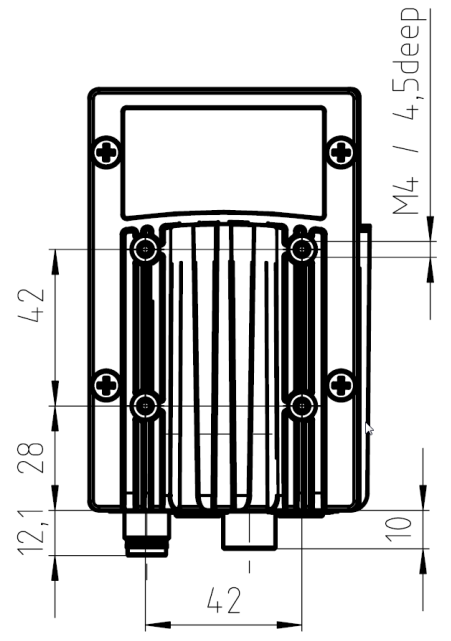

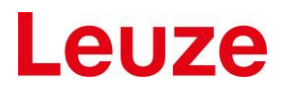

## <span id="page-8-0"></span>**At a rod (10-20mm)**

with the BT 56-1 or BT 300-1

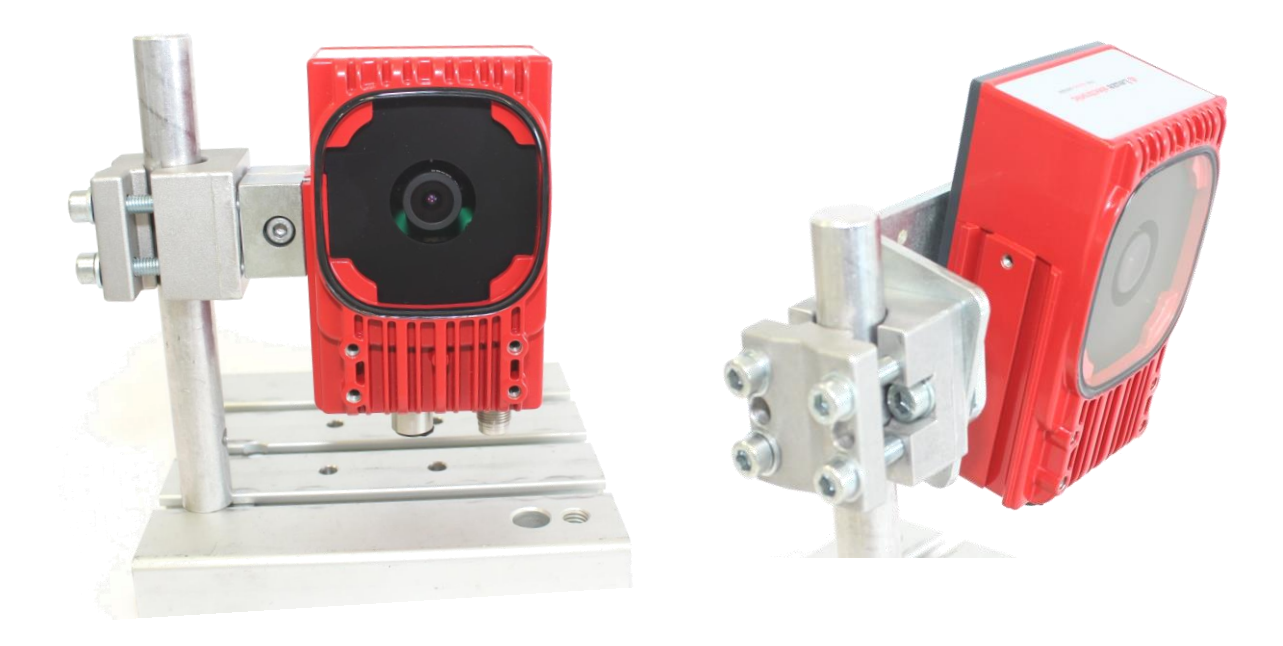

## <span id="page-8-1"></span>**With a mounting angle**

The camera can mount to the BT 300W and adjust in different directions

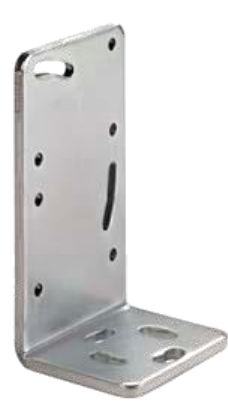

# **1 AUZA**

## <span id="page-9-0"></span>**2 First Steps**

#### <span id="page-9-1"></span> $21$ **What's needed**

Before you start, you will need:

- The LCAM 408i
- Ethernet cable with connectors M12 X-coded RJ-45, CAT6
- Switch (1000BaseT) or direct PC connected with Gigabit Ethernet interface
- Streaming video viewer Leuze viewer, VLC or equivalent.

#### <span id="page-9-2"></span>22 **What to do**

After unpacking the camera, the following steps for a first use are:

- Connect an M12 RJ45 Ethernet cable between the LCAM and a Ethernetport (PC or switch)
- Connect a Cable for Power supply to the other M12 connector
- Power up the cable, wait for approx. 1 minute for LCAM to boot. If you hear a faint noise, do not worry.
- Detect the LCAM's address
- Either: Run the program hipca detect.exe' and identify the LCAM you want to talk with
- Or: Use default fixed address (see below). You may have to change the PC's IP to an address like 192.168.60.101, so it is in the same sub-net
- Open Internet browser on the computer
- In the browser's address line type in the IP address of the LCAM in the form "192.168.60.101"
- Watch for the camera's web server surface to show up, should appear as in "Menu general appearance"
- Proceed with setting password and video parameters. For that you need a password (see below for default)
- Start streaming video
- <span id="page-9-3"></span>When finished, start the streaming client as shown below.

## **3 Technical terms**

### <span id="page-9-4"></span>**3.1 Binning**

For a video sensor the process of "binning" combines a group of pixels, to reduce resolution and to enhance the sensivity.

See: [https://en.wikipedia.org/wiki/Data\\_binning](https://en.wikipedia.org/wiki/Data_binning)

The camera sensor has 3 binning modes.

1: No binning.

- 2: Combine 2x2 pixels to one. This reduces the resolution by a factor of 2 for width and height.
- 4: Combine 4x4 pixels to one. This reduces the resolution by a factor of 4 for width and height.

With a binning mode other than 1 the framerate can be increased.

## <span id="page-10-0"></span>**3.2 RTP / RTSP**

RTP is a streaming protocol used for video and audio. See: [https://en.wikipedia.org/wiki/Real-time\\_Transport\\_Protocol](https://en.wikipedia.org/wiki/Real-time_Transport_Protocol) [https://en.wikipedia.org/wiki/Real\\_Time\\_Streaming\\_Protocol](https://en.wikipedia.org/wiki/Real_Time_Streaming_Protocol)

The camera can be configured to supply the images using RTP.

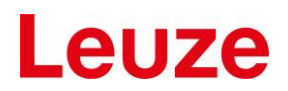

## <span id="page-11-0"></span>**4 Software**

#### <span id="page-11-1"></span> $4.1$ **Still image**

A JPEG file of the video stream, which is updated once a second, can be accessed under the URL [http://Your\\_IP\\_here/camera/current.jpg](http://your_ip_here/camera/current.jpg)

#### <span id="page-11-2"></span>4.2 **MJEG Streaming**

This document gives an introduction into the use of the LCAM 408i with MJPEG streaming.

To watch the streamed image with the VideoLANClient VLC on a 64-Bit Windows system use the line: **"C:\Program Files (x86)\VideoLAN\VLC\vlc.exe" tcp://IPaddress:5001 --network-caching=0**

Fill in the IP address of the camera and adjust the path to vlc.exe as needed.

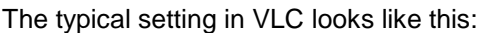

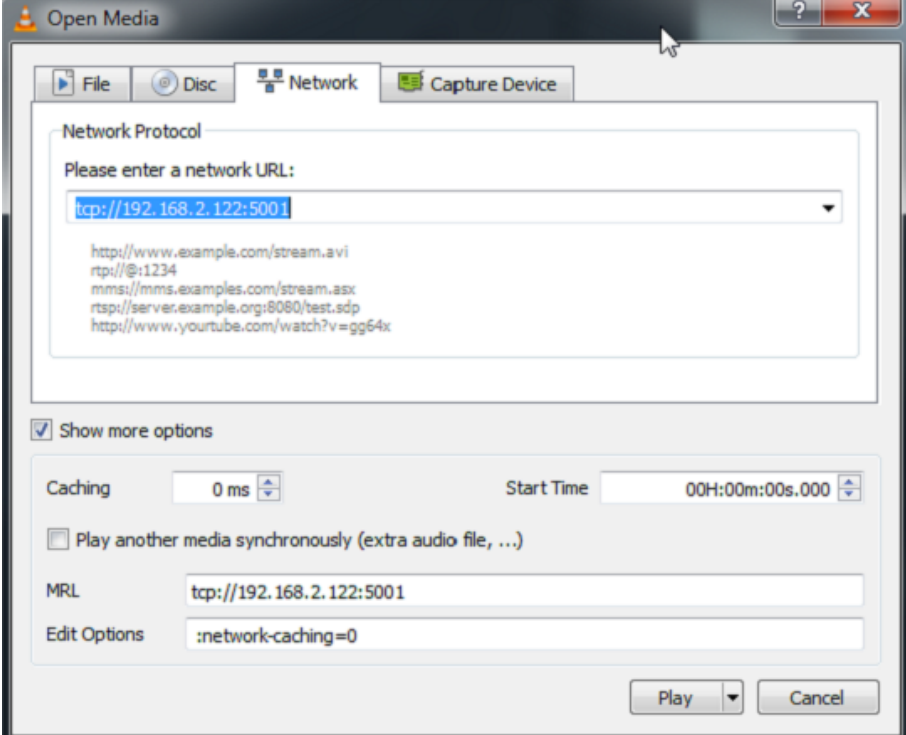

Figure 1 **Screenshot network settings**

'Show more options' may have to be selected. Be sure to set caching time and IP address if not done so on the command line. Long caching times make streaming more drop-out-resistant but also introduces latencies.

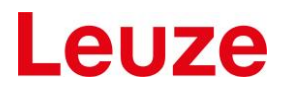

## <span id="page-12-0"></span>**Stream data structure**

To access the video data in your own software, open a socket to port 5001 of the camera and scan the incoming data for the separator string ---jworudfg83h23lsow2z04. The following line contains the content type and the next the length of the image data.

The typical structure of the stream data is:

```
---jworudfg83h23lsow2z04
Content-Type: image/jpeg
Content-Length: 200976
\overline{\phantom{a}}\|jpeg
data
here
\overline{\phantom{a}}|
---jworudfg83h23lsow2z04
Content-Type: image/jpeg
Content-Length: 200437
|
|
```
#### <span id="page-13-0"></span> $4.3$ **RTP Streaming**

If RTP streaming is enabled, the camera stream jpeg images using RTP port 554.

Again VideoLANClient VLC can be used to display the images:

**vlc rtsp://IPaddress/jpeg**

#### <span id="page-13-1"></span> $44$ **Ring buffer**

All jpeg images grabbed on the camera are buffered in a ring buffer.

Currently the ring buffer can hold **25** images.

The ring buffer can be triggered to stop buffering and storing the images into the file system.

The images are stored in the web servers home directory as "/camera/ring-buffer/main\_imgNNN.jpg", were "NNN" are "000" to "024".

After triggering the ring buffer, it must be re-armed. This can be done using the web page.

Alternatively the webserver URL<http://ipaddress/api/rearmRingBuffer.cgi> can be used. The URL allows supplying the number of post alarm images: [http://ipaddress/api/rearmRingBuffer.cgi?post\\_trigger=2.](http://ipaddress/api/rearmRingBuffer.cgi?post_trigger=2)

The script returns a Json formatted string.

Below there is an example using "curl" on the commandline. With "libcurl" such a call can be implemented in a C/C++ program. The cameras IP address is 192.168.2.159.

\$ curl http://192.168.2.159/api/rearmRingBuffer.cgi?post\_trigger=3

```
{"error_string":"","post_trigger":"3","trigger_port":5000,"enable":true,"po
st trigger config":0}
```
The ring buffer can be triggered using software by opening a TCP connection on port 5000.

Below there is an example using "Netcat" on a Linux system:

```
$ nc 192.168.2.159
```
OK

## <span id="page-14-0"></span>**5 Web Interface**

#### <span id="page-14-1"></span> $5.1$ **Default network settings**

The default factory settings for network are:

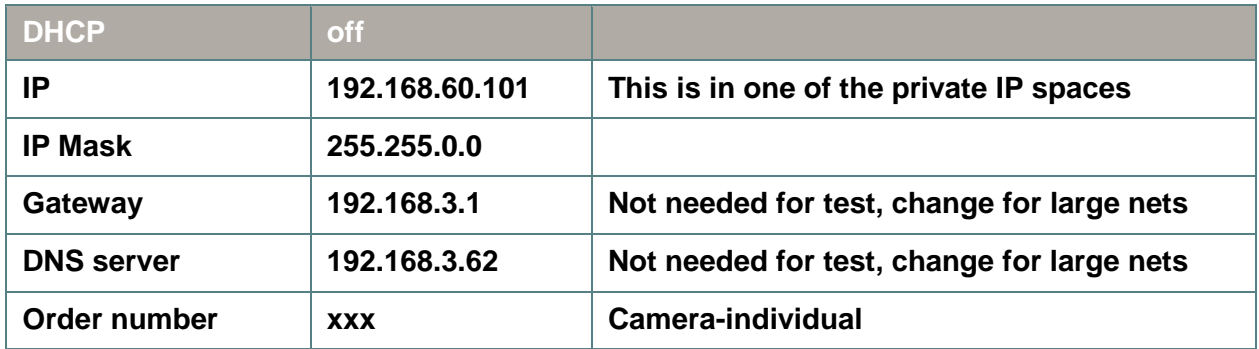

#### <span id="page-14-2"></span> $5.2$ **Default login data**

### <span id="page-14-3"></span>**Web interface**

User: admin Password: leuze

## <span id="page-14-4"></span>5.2.2 **SSH**

User: root

Password: rootLogin

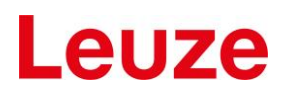

## <span id="page-15-0"></span>**6 Web menus**

The LCAM has an internal web server that has the following menus.

#### <span id="page-15-1"></span> $6.1$ **Network**

## <span id="page-15-2"></span>**Network menu**

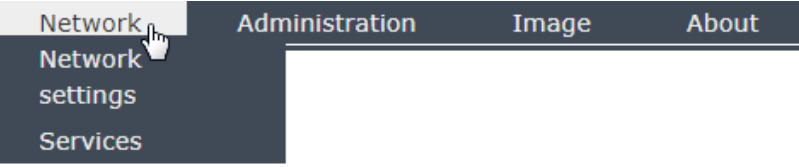

#### Figure 2 **Network menu**

In the network menu, the network settings and the state of some network services can be configured.

#### <span id="page-15-3"></span>**Network settings**

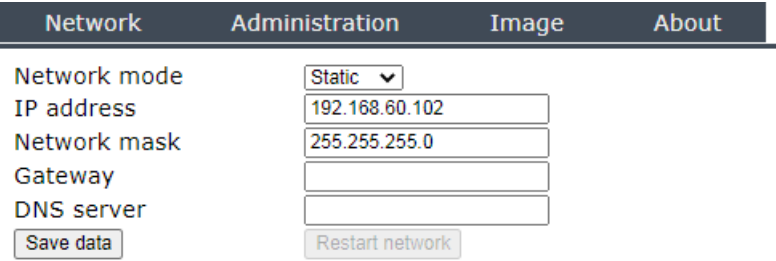

#### Figure 3 **Screenshot network settings**

Here you can choose between static address assignment and DHCP mode.

For static IP, fill out the fields as needed. And press "Save data". To use the new settings, pressing "Restart network" is needed. For DHCP mode, no addresses are needed, they are obtained from the DHCP server.

### <span id="page-15-4"></span>**Services – SSH and FTP**

Here SSH and FTP can be selected.

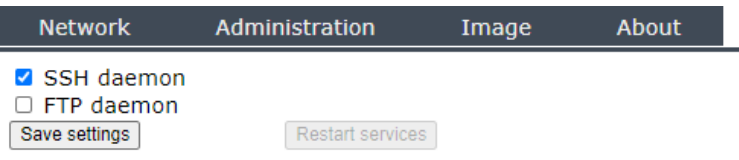

Figure 4 **Screenshot services**

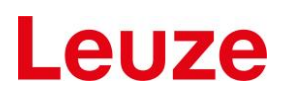

#### <span id="page-16-0"></span>6.2 **Administration**

## <span id="page-16-1"></span>**Administration menu**

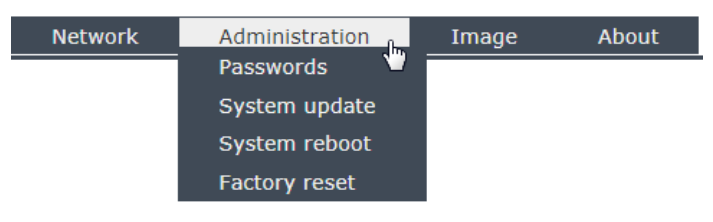

#### Figure 5 **Administration menu**

Using the administration menu, you can change passwords, do a system update or perform a system reboot or a factory reset.

#### <span id="page-16-3"></span>**Password page**

Here one of the two possible passwords can be selected to be changed or set.

The "admin" password it the one used for the web server pages.

The "root" password is the one used for e.g. SSH connections.

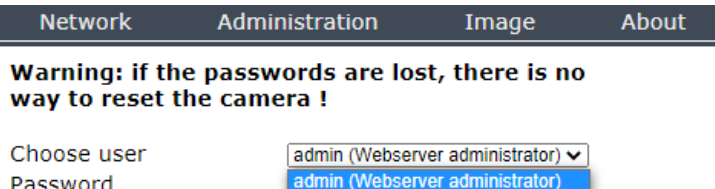

Password Repetition Submit

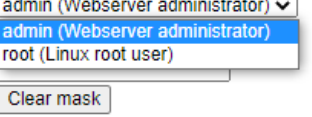

#### Figure 6 **Screenshot password selection**

Supply the new password and repeat it.

#### **If the passwords are lost, there is no way to reset the camera!**

#### <span id="page-16-4"></span>**Update**

The update process needs a path to a firmware file.

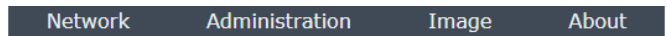

## **System update**

The update needs some minutes. Please do not interrupt after starting. Do not reload or change the page.

```
Datei auswählen Keine ausgewählt
Update
```
#### Figure 7 **Screenshot system update**

<span id="page-16-2"></span>Please be patient. The update process needs several minutes. When finished, there will be additional output shown on the page.

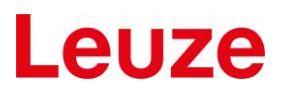

## **Reboot**

System reboot is done without further data and should be finished after two minutes.

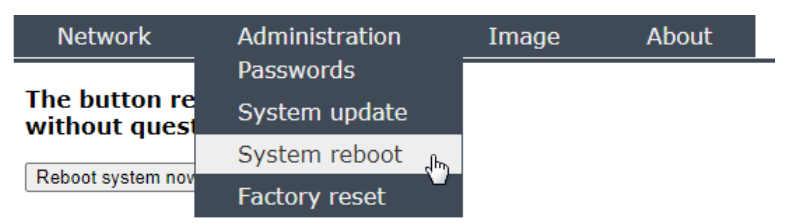

## The button reboots the system without questions!

Reboot system now

Figure 8 **Screenshot system reboot**

#### **Factory reset**

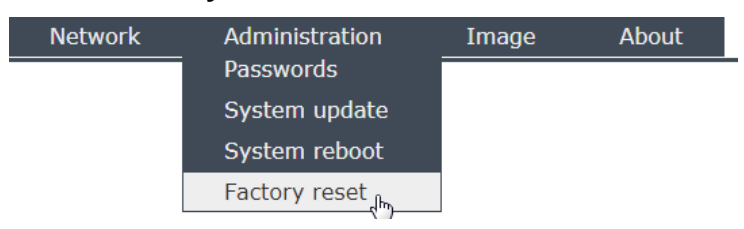

The system will be reset to factory settings and rebooted.

Factory reset

#### Figure 9 **Screenshot factory reset**

When you hit the button "Factory reset", network and image settings are reset and the camera is rebooted.

It comes up with the factory network and image settings.

#### <span id="page-18-0"></span>6.3 **Image settings**

## <span id="page-18-1"></span>6.3.1 Image menu

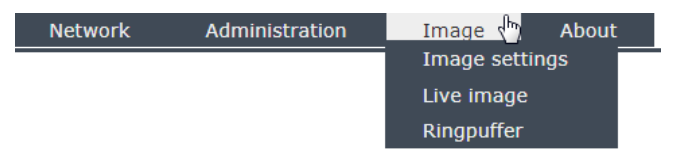

#### Figure 10 **Image menu**

The image menu allows adjusting image settings (e.g. regions of interest), watch the live images and handle the ringbuffer.

## <span id="page-18-2"></span>**Image settings**

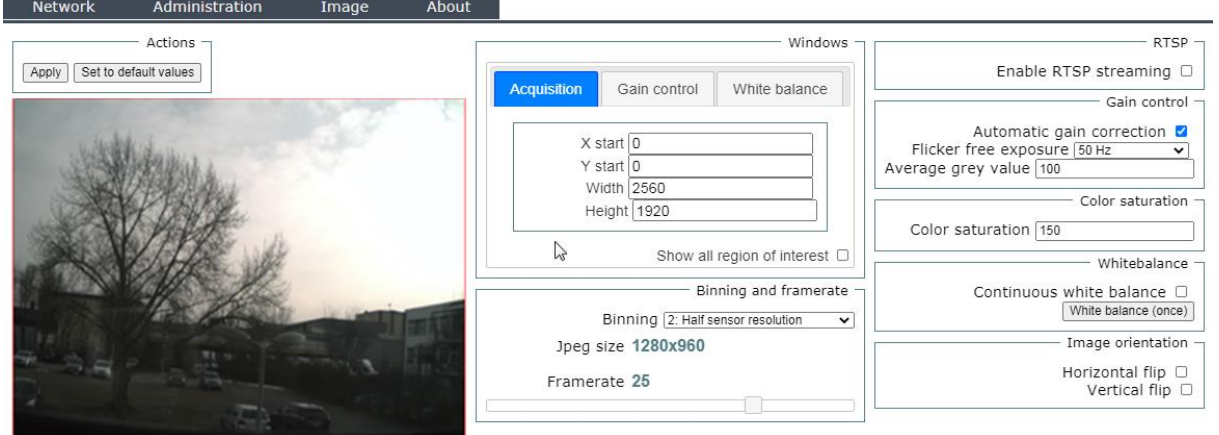

#### Figure 11 **Image settings menu**

The image settings menu allows configuring the sensor. The subsequent text describes all settings.

### <span id="page-18-3"></span>**6.3.2.1 General remarks**

When you enter the page, you will see a warning message.

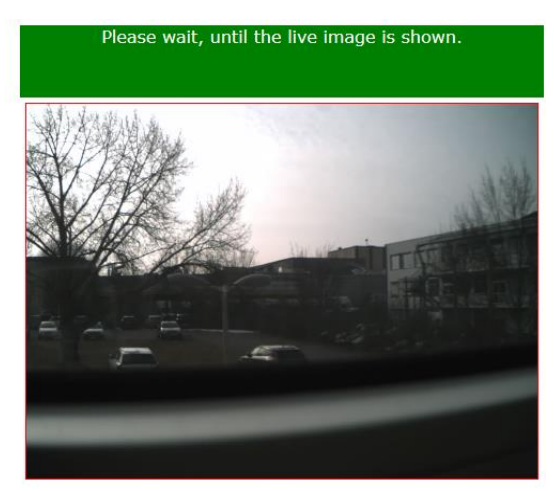

Figure 12 **Warning shown on page reload**

The image you see in image settings mode, is a full screen image (all sensor pixels shown), regardless which image region of interest (ROI) is used. This is done to allow selecting arbritary ROI for acquisition, white balance and gain.

Switching the sensor and the acquisition to full screen mode needs some time, so this warning is shown. The warning message may disappear before the live image is shown.

When you leave the page and enter e.g. the live image page, sensor and acquisition must be reconfigured. This again needs several seconds.

## <span id="page-19-0"></span>**6.3.2.2 Saving setting**

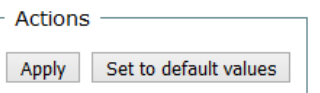

#### Figure 13 **Apply settings or set default values**

The buttons shown above allow to save the changes made or to set some default values stored on the camera.

When *Apply* is clicked, the current settings are stored, but *current* sensor settings are not changed. To achieve this, the web page must be reloaded.

#### <span id="page-19-1"></span>**6.3.2.3 Regions of interest**

There are three regions of interest (ROI).

- 1. The acquisition ROI
- 2. The ROI for calculating the white balance
- 3. The ROI for gain control

The regions can be set using the mouse or by changing the values in the edit fields.

To be able to change one of the ROI select one in the "Windows" area:

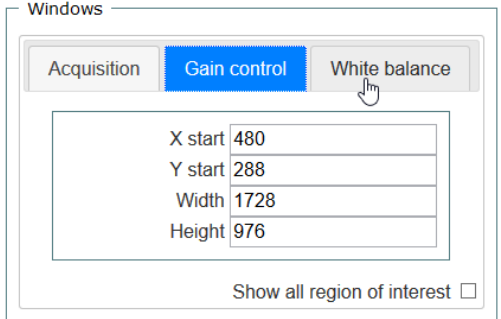

#### Figure 14 **Select ROI to change**

To change a ROI with the mouse, press the left mouse button nearby a corner for resizing, or in the middle of the ROI for moving it.

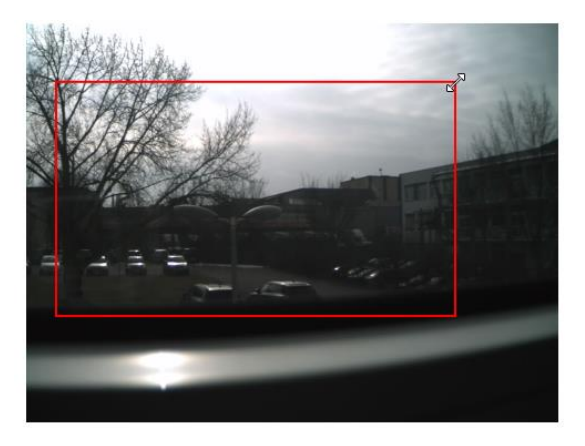

#### Figure 15 **Resize a ROI using the mouse**

While you move or resize, you will see the size and top left corner change.

Remark: The coordinates you see are sensor coordinates. So if you have e.g. flipped the image horizontally and vertically, the *upper left* corner of the sensor is in the *lower right* corner of the image shown. Additionally the width and height on the sensor must not be the same as the one of the resulting Jpeg file (see *binning* below).

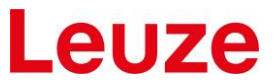

All ROIs can be shown using the button "Show all region of interest". Only the active one can be changed.

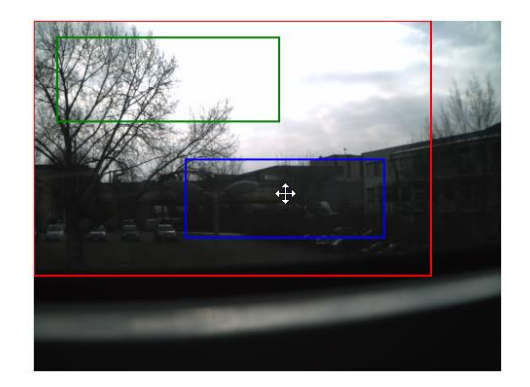

Figure 16 **Show all ROI**

### <span id="page-20-0"></span>**6.3.2.4 Automatic ROI correction**

The ROI for gain control and white balance must lie within the acquisition ROI. This is handled automatically.

Due to restrictions in the image acquisition, not all image width, height, or start values are allowed. Rounding the values is done automatically when moving or resizing the ROI with the mouse. When you enter the values manually and leave the input box e.g. using the "TAB" key, the values are rounded too.

### <span id="page-20-1"></span>**6.3.2.5 Binning and framerate**

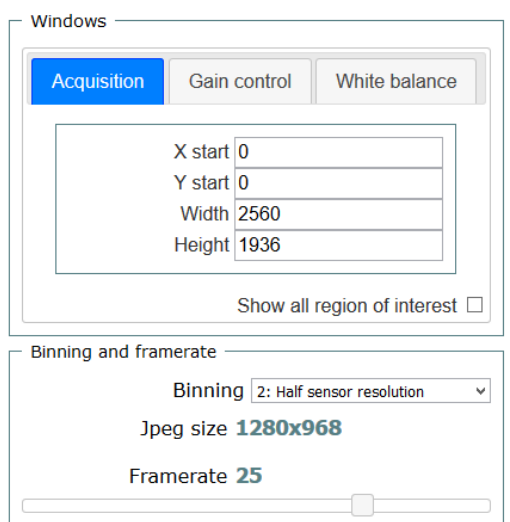

#### Figure 17 **Binning and framerate**

Under "binning and framerate", the binning mode can be changed. Changing the binning directly affects the size of the outut jpeg image. See the chapter "Technical terms" for details.

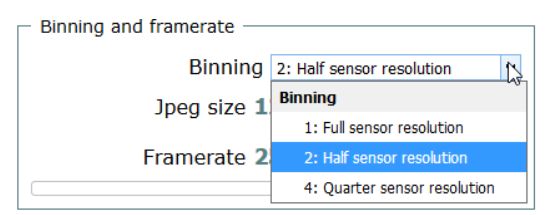

Figure 18 **Binning modes**

There are 3 possible binning modes 1 (full sensor resolution), 2 (half sensor resolution), 4 (quarter sensor resolution).

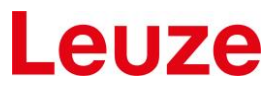

The frame rate depends on the amount of data that is transferred. If the effective image size is small, a high frame rate can be achieved. The maximum frame rate is calculated, whenever the image size or the binning mode changes. The frame rate slider limits are adjusted. If needed, the framerate is also reduced, when the image size changes.

### <span id="page-21-0"></span>**6.3.2.6 RTP**

RTP streaming (see "Technical terms") can be enabled or disabled using the checkbox shown below.

Remark: RTP streaming allows image a maximum width of 2040 pixel. As the acquisition width must have a certain granularity, for RTP the width can not exceed 1984. When the checkbox is clicked and the binning mode is "1", the acquisition width is corrected accordingly.

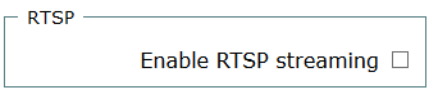

Figure 19 **Enabling RTP**

#### <span id="page-21-1"></span>**6.3.2.7 Gain control**

Gain control can be done automatically or manually. For automatic gain control, the pixels in the gain control window are used. The gain control algorithm tries to adjust the image brightness so that the average grey value is reached inside the gain control ROI.

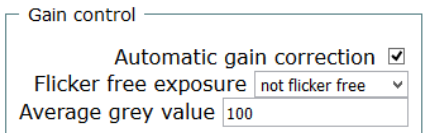

Figure 20 **Automatic gain control**

Flicker-free exposure is nice in a room with artificial illumination. Choose the power frequency used in your country (e.g. 50Hz in Germany).

For outdoor illumination best is to use "not flicker free". This allows the algorithm to use a wider range of exposure times.

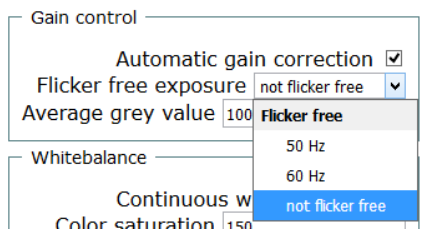

#### Figure 21 **Flicker free setting for automatic gain control**

With manual exposure, the exposure time and the gain for red, green and blue pixels can be choosen manually. The gain values can be 0-1024, the exposure time is 1-10000000

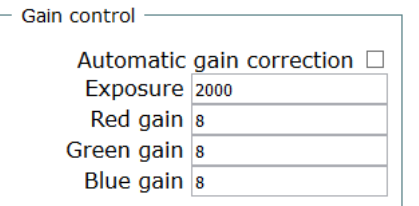

Figure 22 **Manual gain control**

### <span id="page-22-0"></span>**6.3.2.8 Color saturation**

The color saturation is a value between 0 and 200. Choosing "0" results in a grey level image, 200 results in very colorful images.

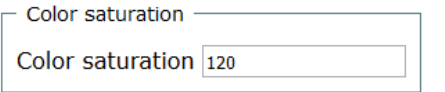

Figure 23 **Color saturation**

## <span id="page-22-1"></span>**6.3.2.9 White balance**

White balance can be done once or continuously. When "White balance (once)" is clicked, the white balance is calculated and the result is saved for the next reboot.

```
Whitebalance
     Continuous white balance \BoxWhite balance (once)
```
Figure 24 **White balance** 

## <span id="page-22-2"></span>**6.3.2.10 Image orientation**

Sometimes it is convenient to change the image orientation, e.g. if the camera is installed upside down.

Image flip can be done using the flip checkboxes.

```
Image orientation
                  Horizontal flip □
                     Vertical flip \Box
```
Figure 25 **Image orientation**

#### <span id="page-22-3"></span>6.3.3 Live image

The live image page shows the live image using its current resolution.

To see the live image without the menu bar, the direct URL to the live image can be used: "http://camera\_ip/camera/live\_image.lp"

### <span id="page-22-4"></span>**Ringbuffer**

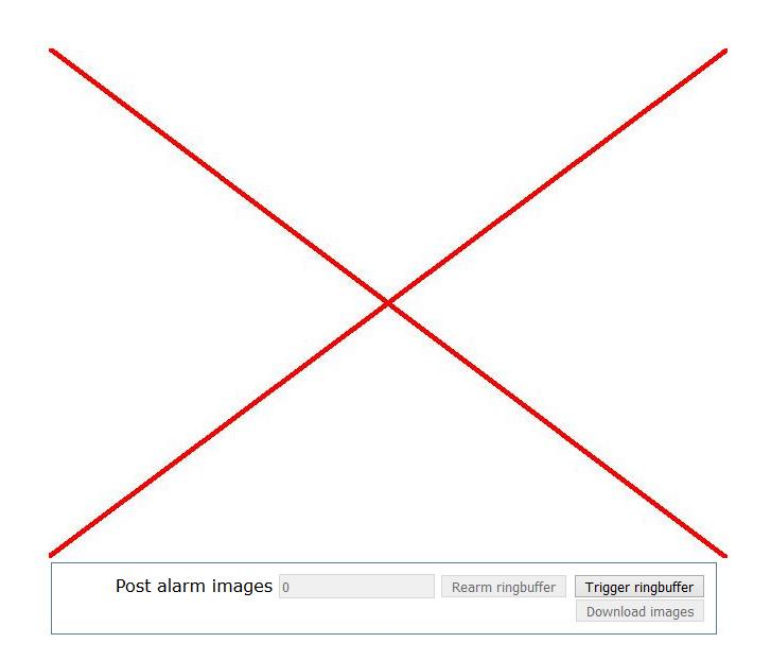

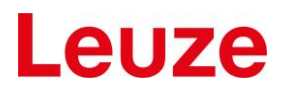

#### Figure 26 **Trigger ringbuffer**

When no ringbuffer images are stored in the file system, the ringbuffer page comes up with a cross to show, that there are no images stored yet.

The button "Trigger ringbuffer" can be used to trigger the ringbuffer.

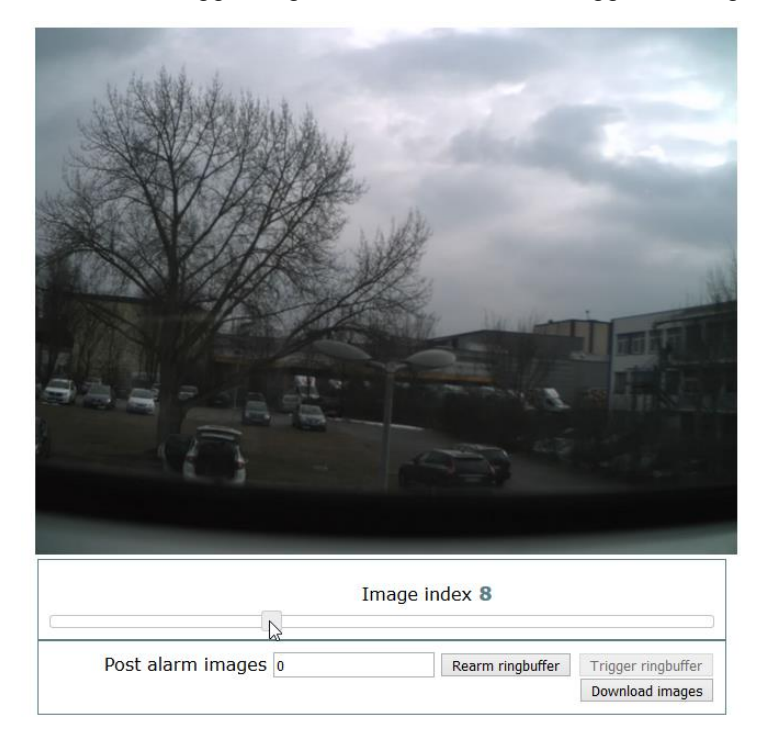

#### Figure 27 **Ringbuffer re-arm, download and display**

When the images are fetched from the ringbuffer and stored in the filesystem, the web page changes. Use the slider to watch the different images.

The button "Download images" can be used to download the images packed as ZIP file.

The button "Rearm ringbuffer" restarts the ringbuffer recording which waits for a trigger.

<span id="page-23-0"></span>"Post alarm images" denotes the number of images to be recorded after the trigger arrives.

#### 6.4 **About Menu**

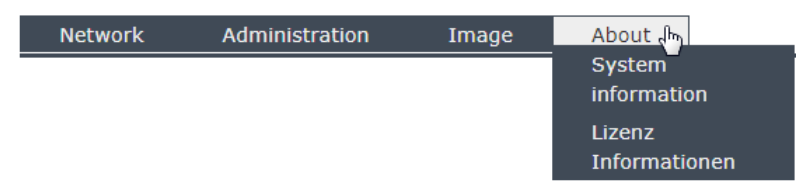

#### Figure 28 **About menu**

Using the menu "about", general system information can be retrieved. Additionally, the licenses of the OpenSource components used can be viewed.

#### <span id="page-24-0"></span>**System information**

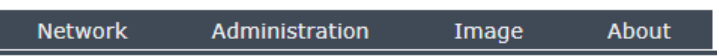

# **System information**

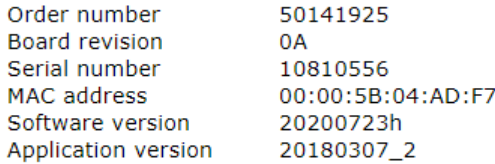

#### Figure 29 **Screenshot system information**

This page shows the cameras system information. In case of support request, this information is needed.

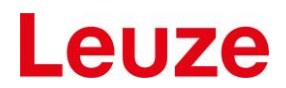

#### <span id="page-25-0"></span>**Licenses**

This page contains the information about the licenses of the OpenSource components used in the camera.

The page will look similar, but not identical to the image below.

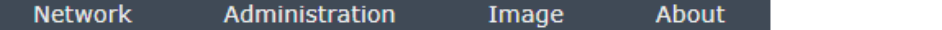

#### **Copyright Notice and Warranty Disclaimer**

In absence of an official legally proven version of the referenced license documents this document has to stay with the original English versions of the licenses.

#### **Warranty Disclaimer**

This program or product's firmware contains free software; you can redistribute the free software and/or modify it under the terms of the following Licenses.

The free software is distributed in the hope that it will be useful, but WITHOUT ANY WARRANTY; without even the implied warranty of MERCHANTABILITY or FITNESS FOR A PARTICULAR PURPOSE.

#### **Copyright Notice**

The free software source code can be requested at least for a period of three years.

Send an email to support@eltec.de or use the mail address below.

```
ELTEC Elektronik AG
Galileo-Galilei-Str. 11
55129 Mainz
Germany
```
All copyrights are identified in more detail in the free software source code. You will receive copies of applied License along with each source code module. Please find below for ease of reference the program version and license version information.

The license are shown below. If the license texts below are not shown properly, you may download them using the button below. They are packed in GZIP format.

Download license texts

```
toolchain-external: gcc-linaro-5.3-2016.02/COPYING file
```
Figure 30 **Licenses page**

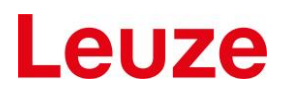

## <span id="page-26-0"></span>**7 Appendix**

#### <span id="page-26-1"></span> $7.1$ **Data sheet key data**

Below you find a block diagram of the electronics and key data for the sensor.

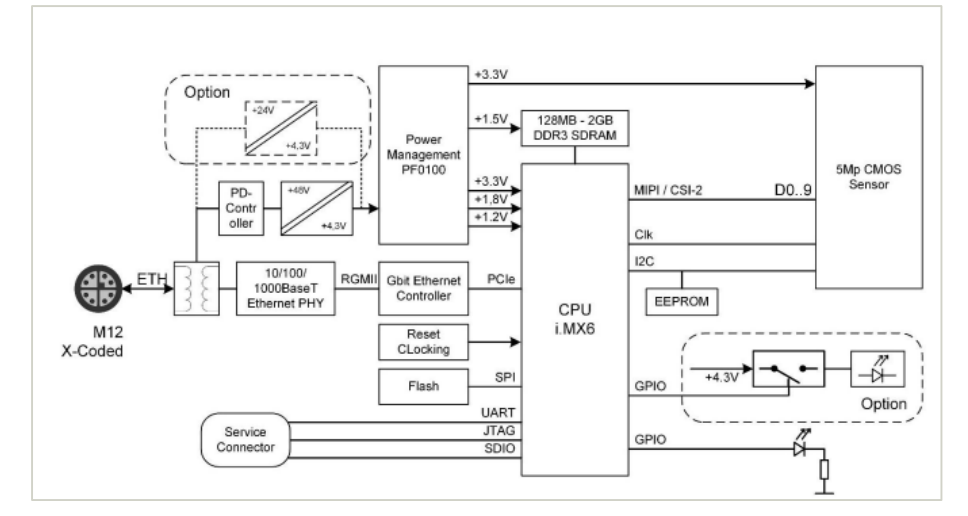

Figure 31 **Block diagram of the ectronics** 

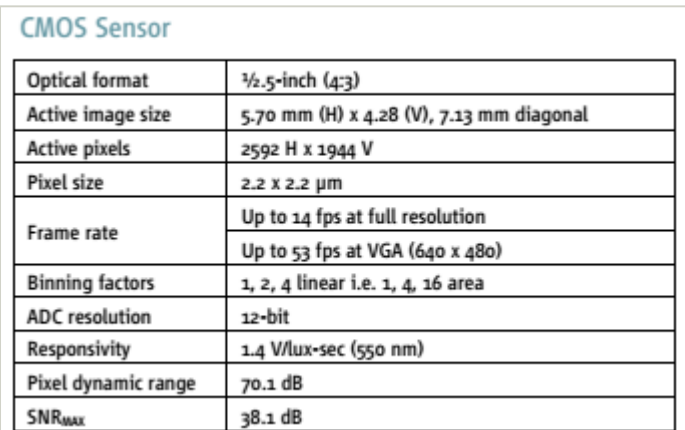

Figure 32 **Sensor data**